# 『具体的な流れと操作方法』

#### カメラ付きで通信が可能な

#### スマートフォン または タブレット

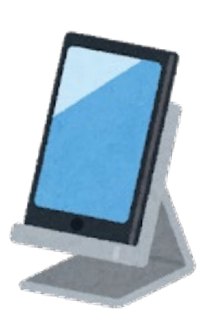

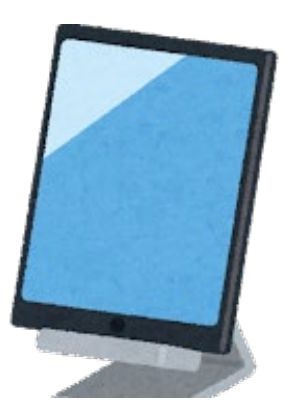

※スマートフォン・タブレットはスタンド等を両手が空いた状態でがあると使いやすいです ※機器や通信料等の必要な環境は利用者負担です

#### ②Zoomを入れる (アップル社スマートフォン・タブレットの場合) 1/2

# このサービスではZoomを使います。 Zoomをダウンロードしましょう。

Il Y!mobile 4G 17:54  $926\%$  $\blacksquare$ 20 カレンダー マッフ 株価  $x +$ リマイン App Store ヘルスケア ブック **① ④** 設定 Safari メッセージ 探す **Google Maps** YAMAP  $- - - - -$ 

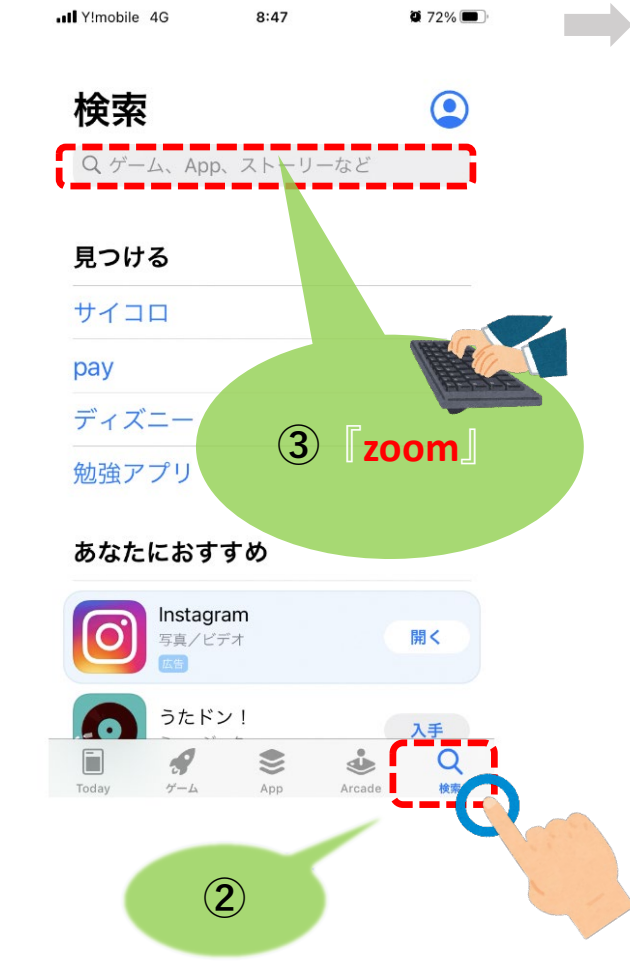

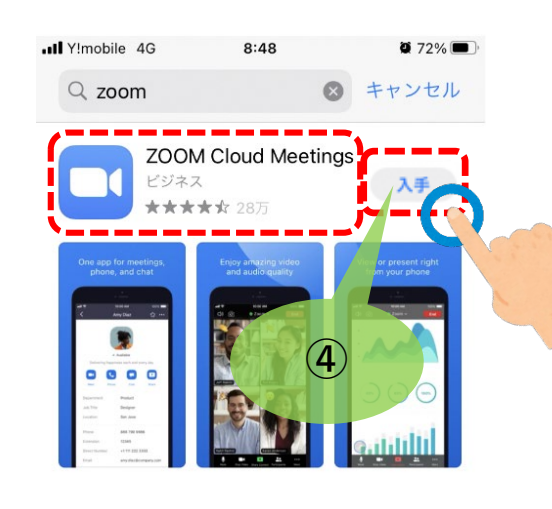

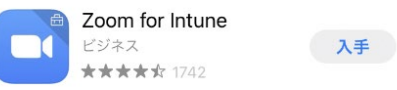

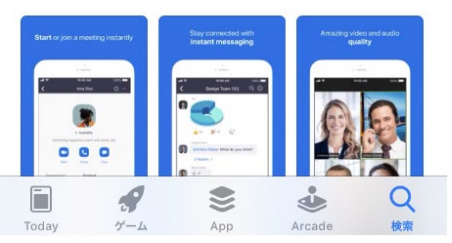

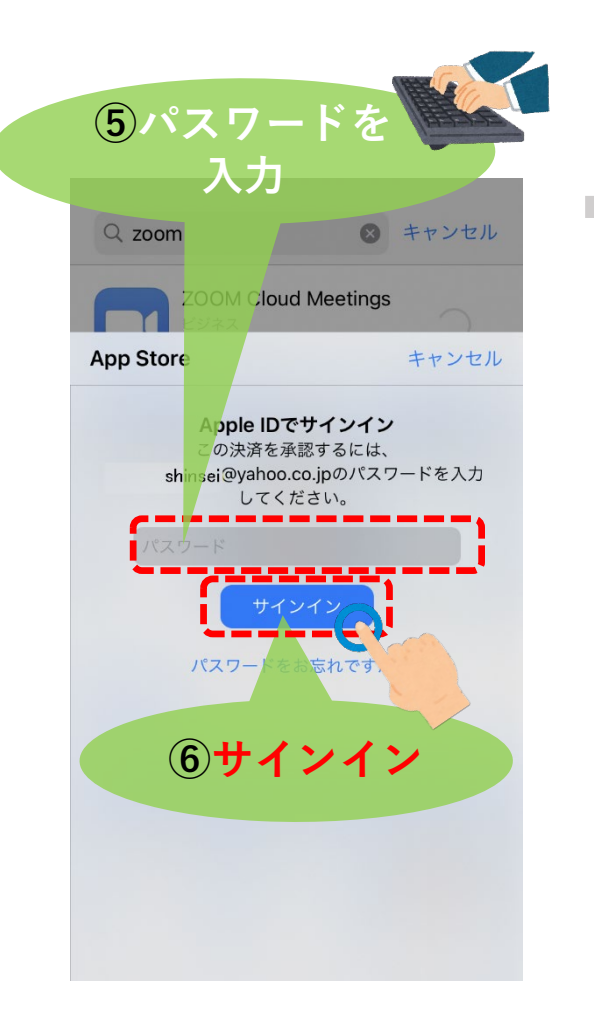

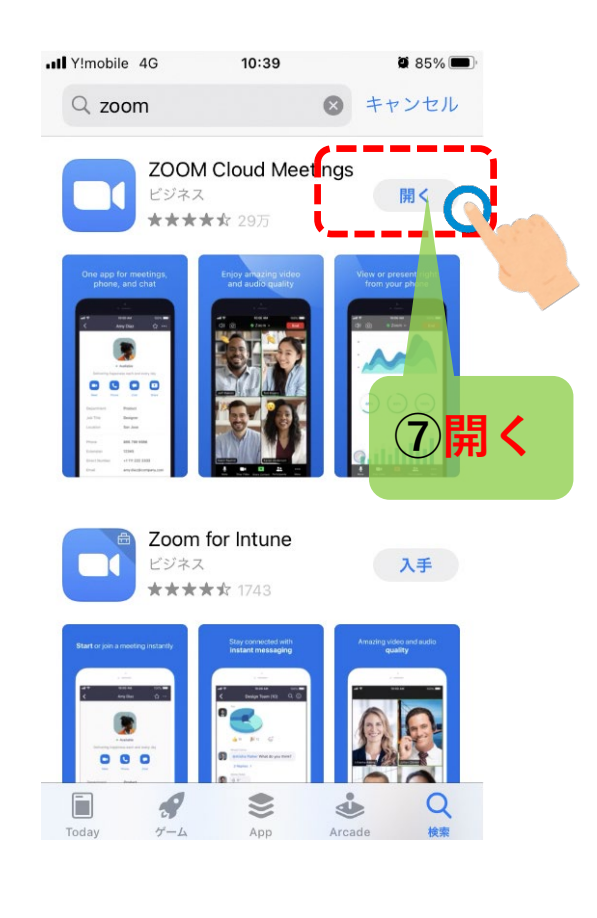

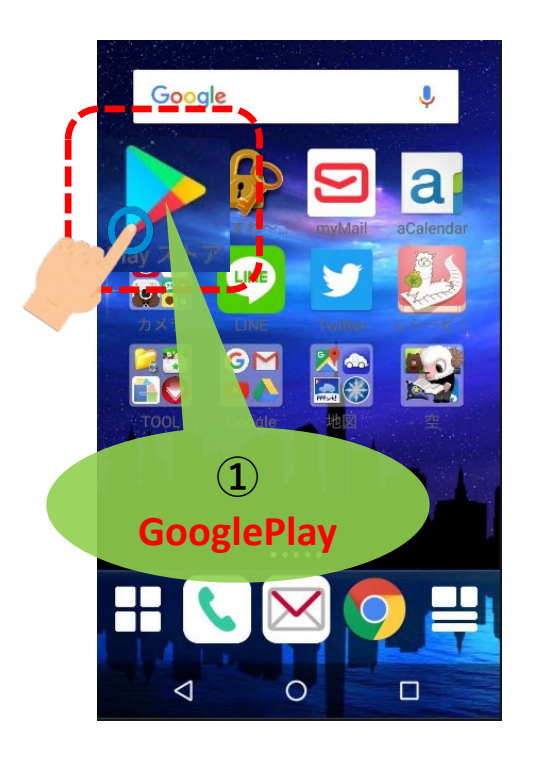

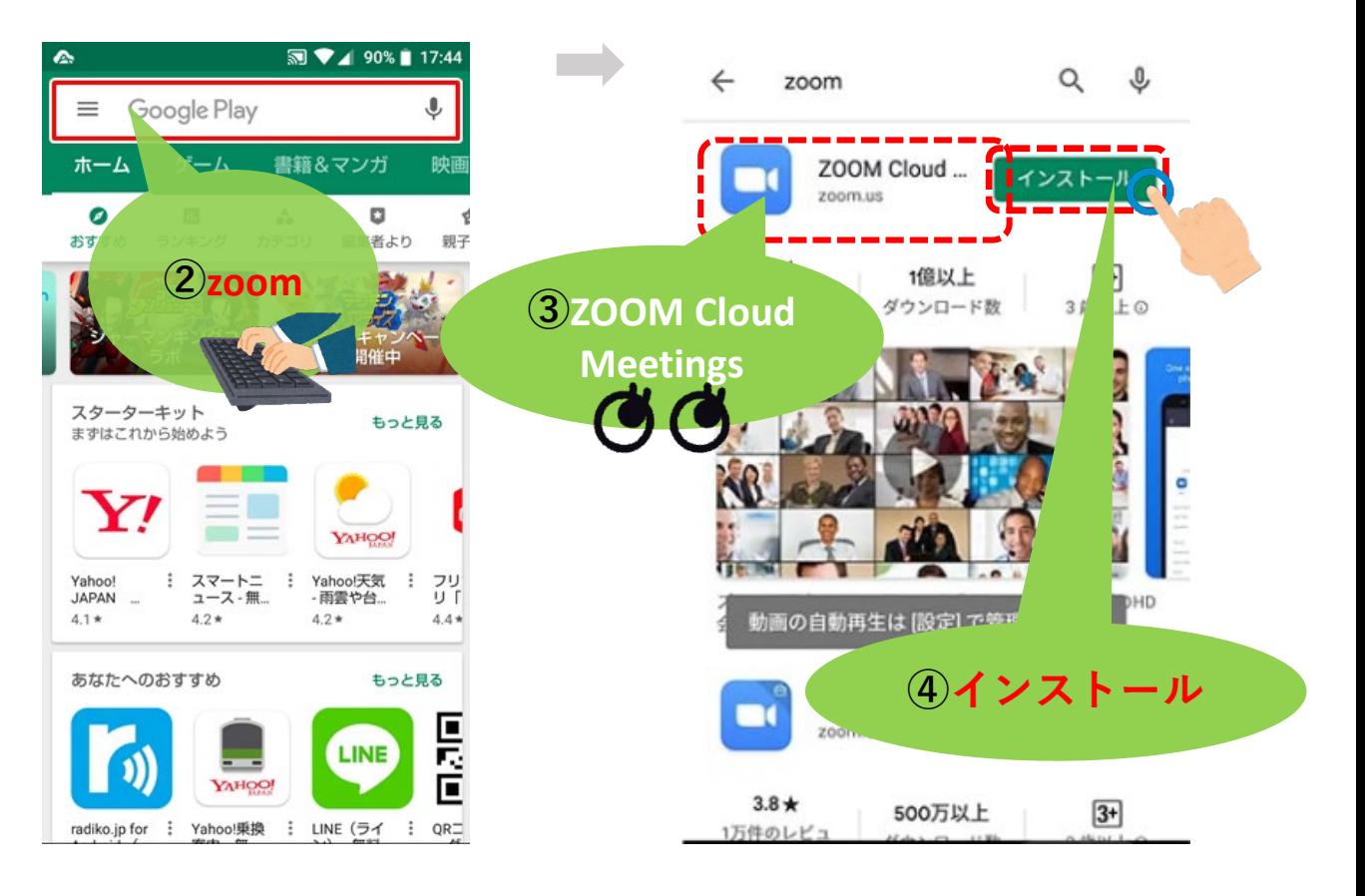

#### ③Zoomを使えるようにする 1/4

#### Zoomを使うためにメールアドレスの登録 と パスワード を決定します。

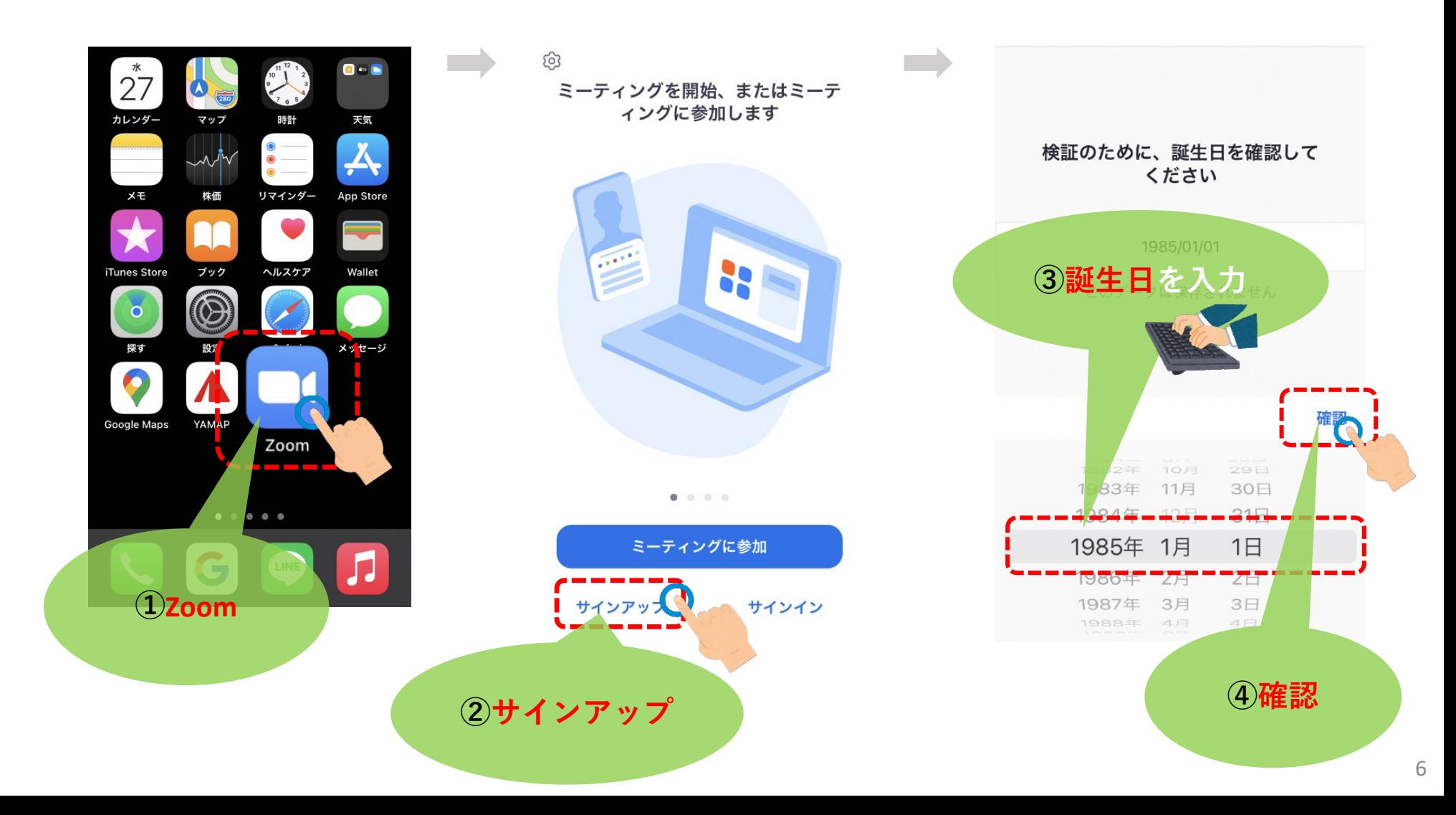

### 3200mを使えるようにする 2/4

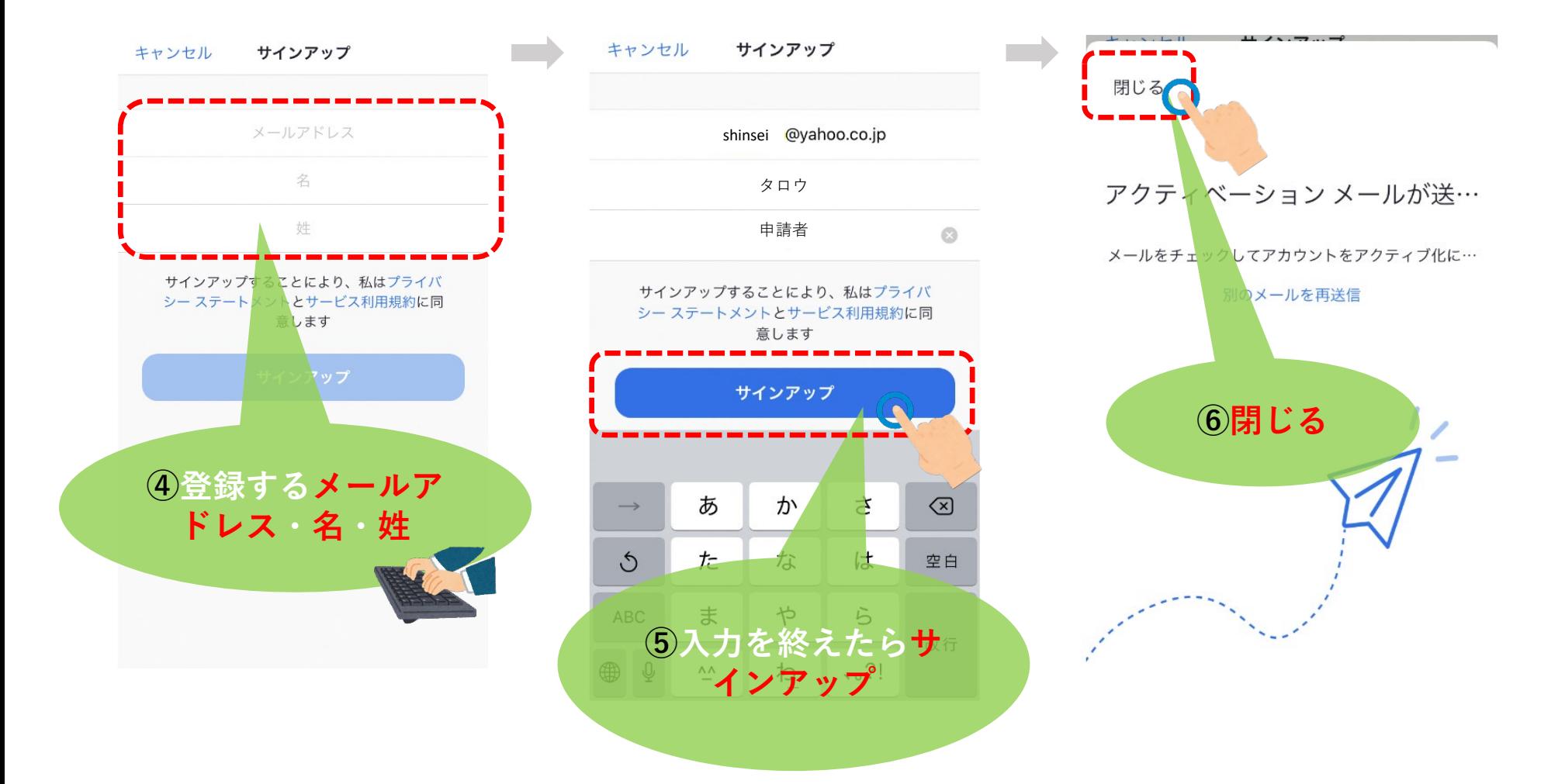

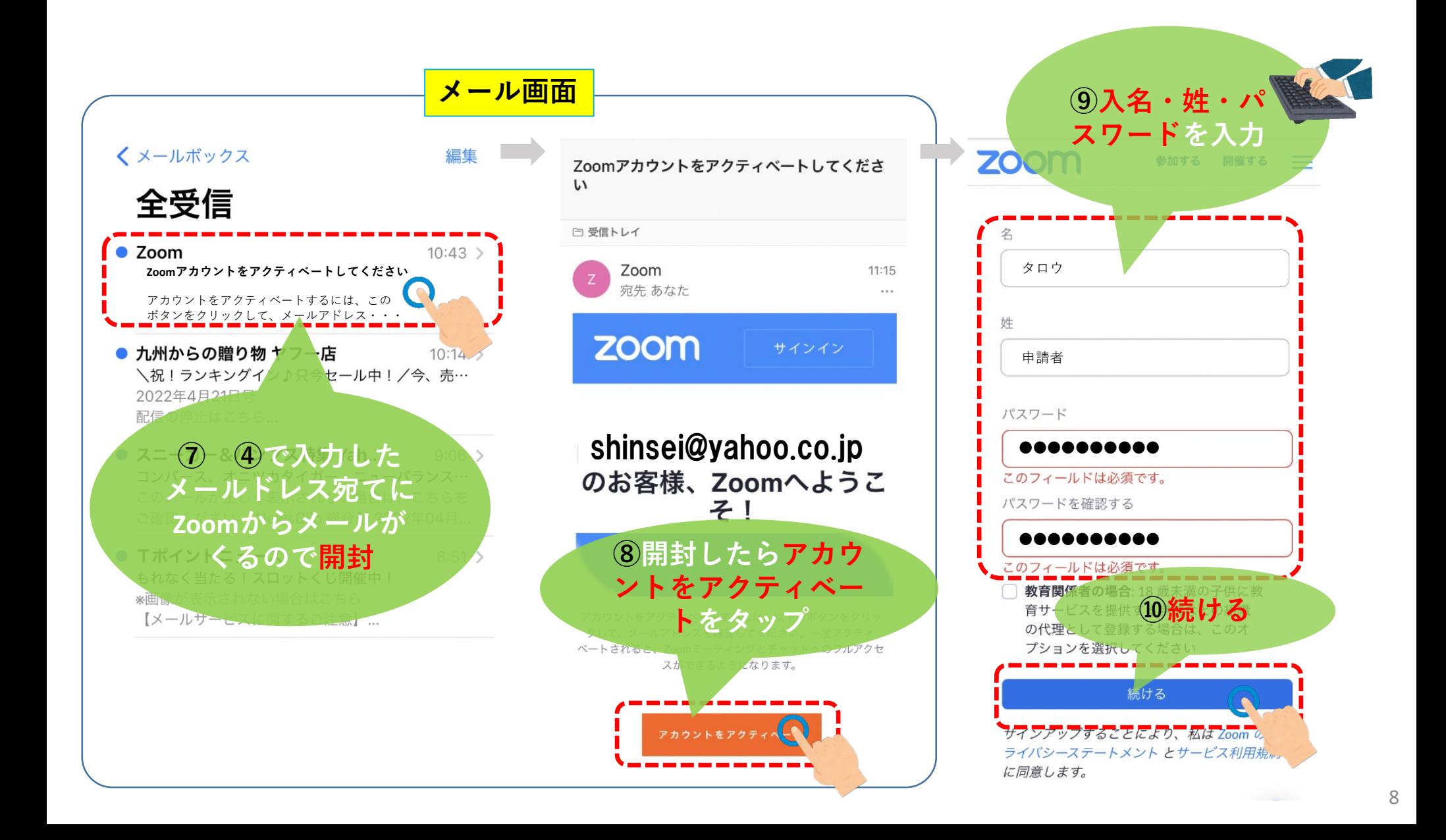

## **③Zoomを使えるようにする 4/4**

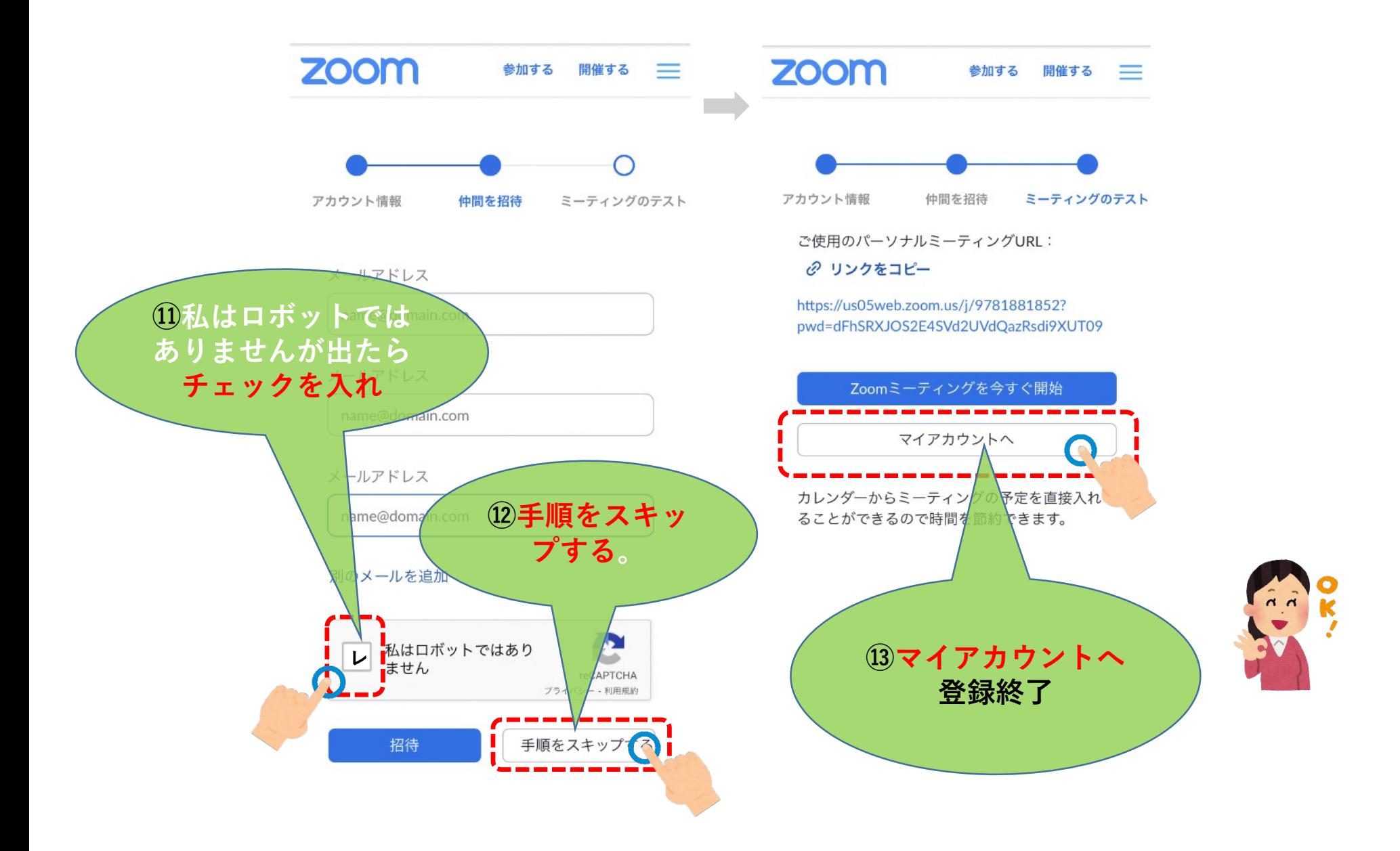

#### ④登録申請

申請書に必要事項を記入し、お住まいの区の福祉・介護保険課に持参するか、郵送で お申し込みください。

様式はこのホームページでダウンロードできます。各区の福祉・介護保険課でも配布して います。

#### 福岡市ビデオ通話を利用したオンライン手話通訳事業登録等申請書

(宛先) 区福祉・介護保険課

> 申請日 令和 年 月日  $\Box$

私は、利用規約を承諾の上、福岡市ビデオ通話を利用したオンライン手話通訳事業の利用につ いて下記の通り申請します。

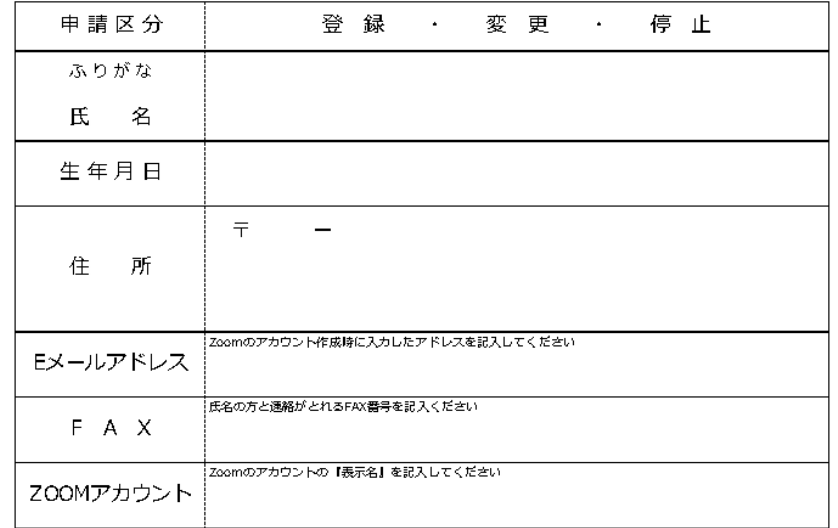

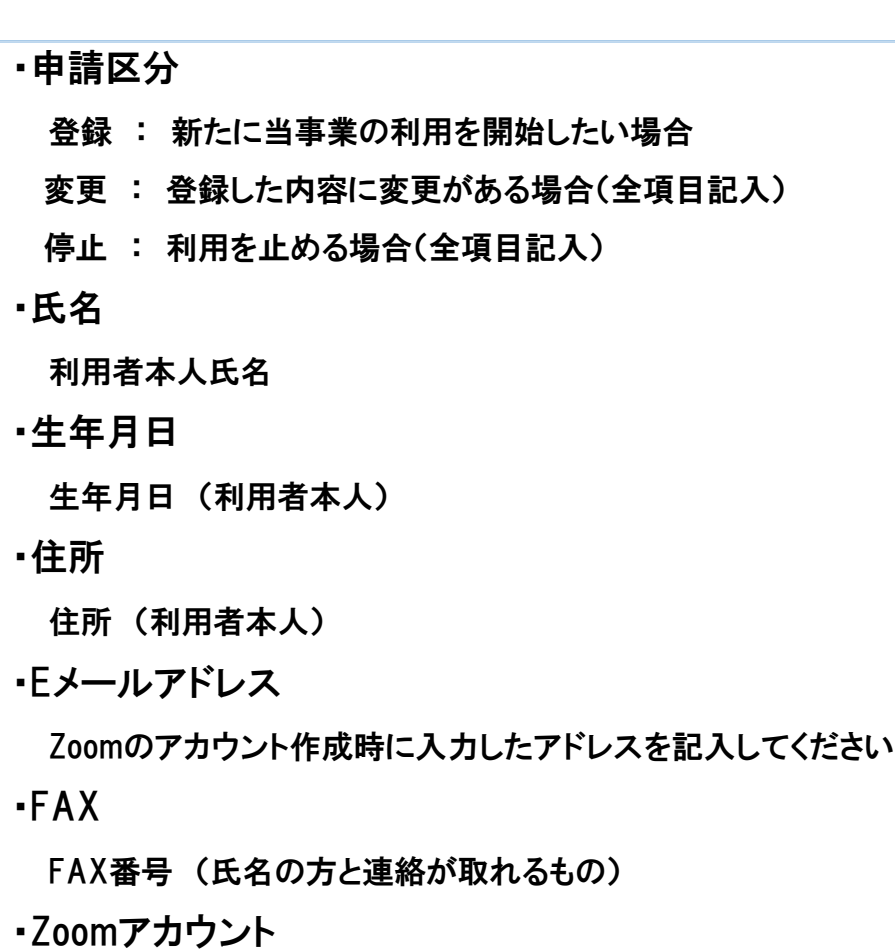

Zoomのアカウントの『表示名』を記入してください  $_{10}$ 

# ⑤区役所との連絡先交換 1/2

# 申請後翌日以降に区役所からZoomで連絡先リクエストがきますので、

次の手順で承認してください。

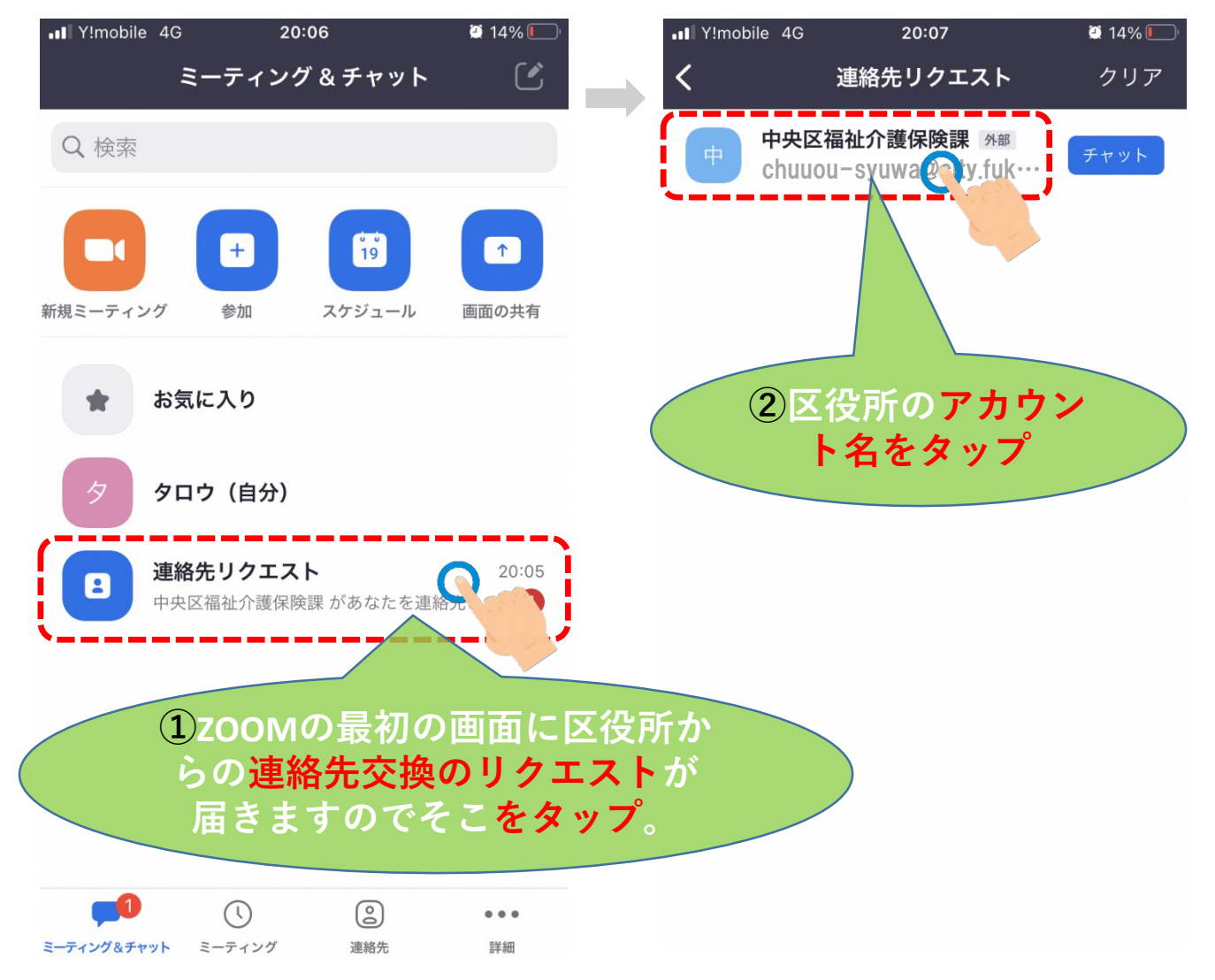

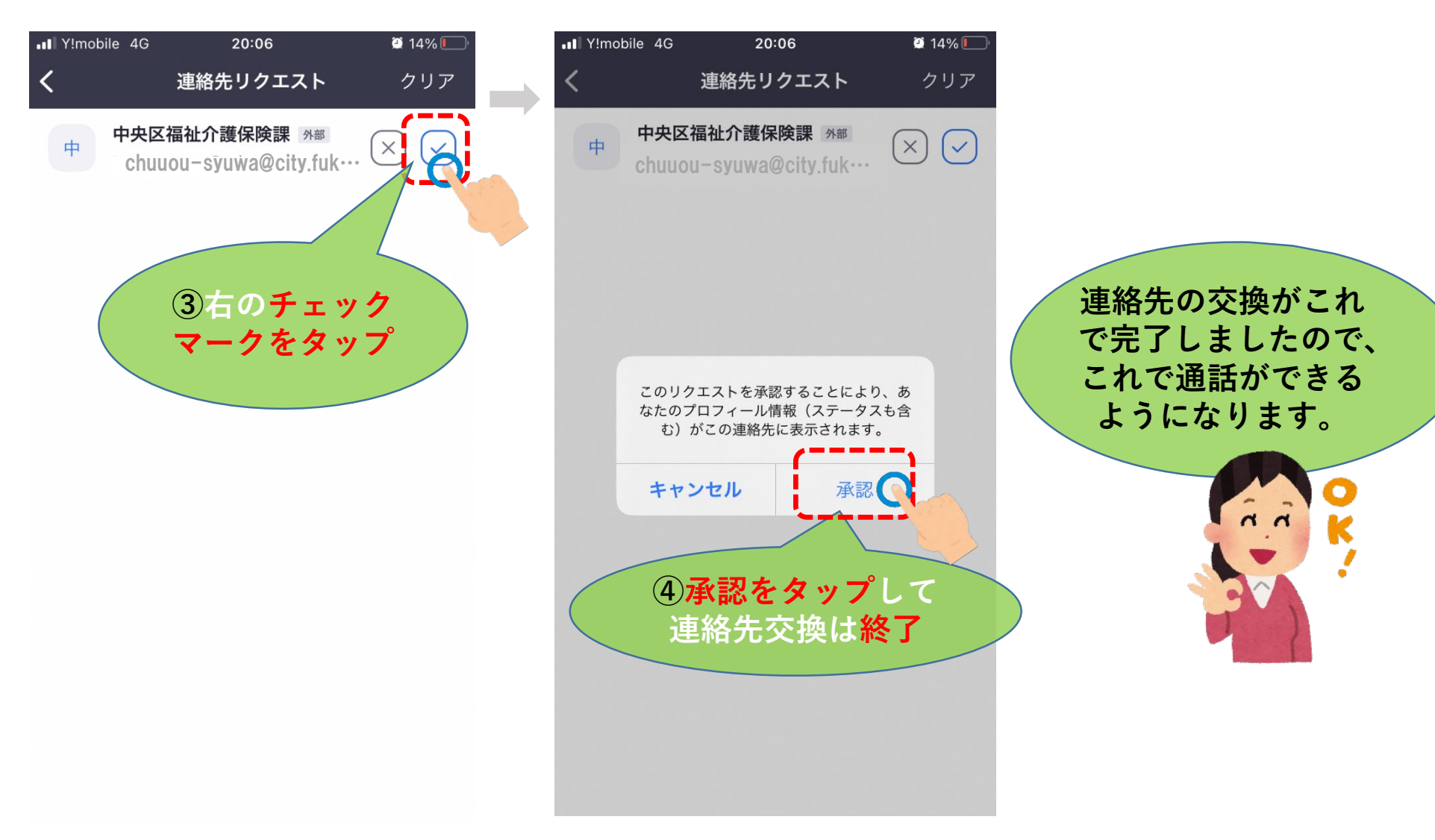

# Zoomでビデオ通話をするに当たっては、 次の点にご注意ください。

- ・電波状況の良い場所で通話してください。
- ・背景に個人情報が映らないようご注意ください。
- ・離席する際はカメラに何も映らないようにするか、カメラをオフにしてくだ さい。
- ・原則マイクのオフでお願いします。声で会話をしたい場合はお申し出くだ さい
- ・音声で会話をする際はマイク付きイヤホンの利用をおすすめします。
- ・お手元が見えるように縦置きでの利用を推奨します。
- ・ビデオ通話の録画録音はしないでください。
- ・ファイル共有はしないでください

### ⑥ビデオ通話のやり方 2/4

発信する場合

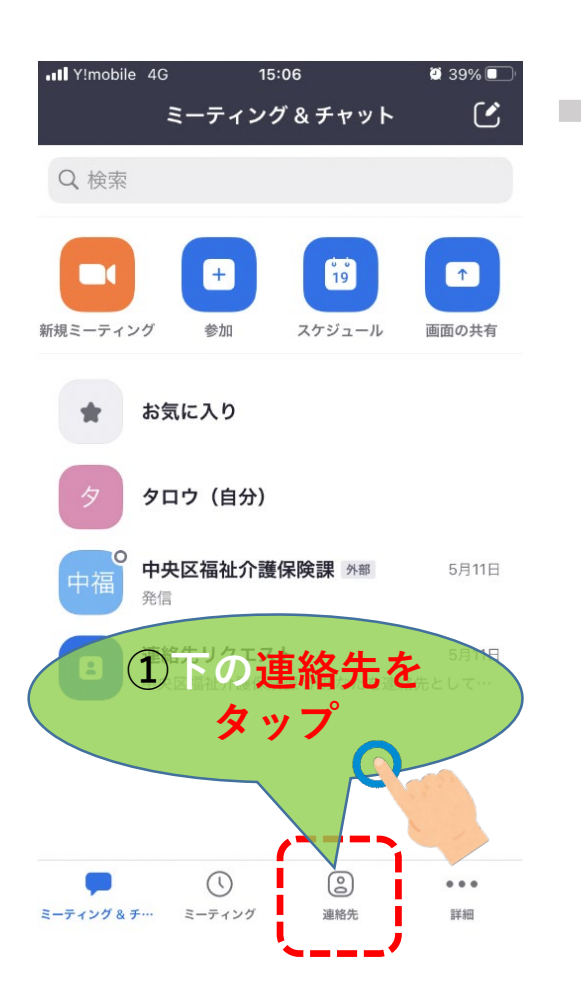

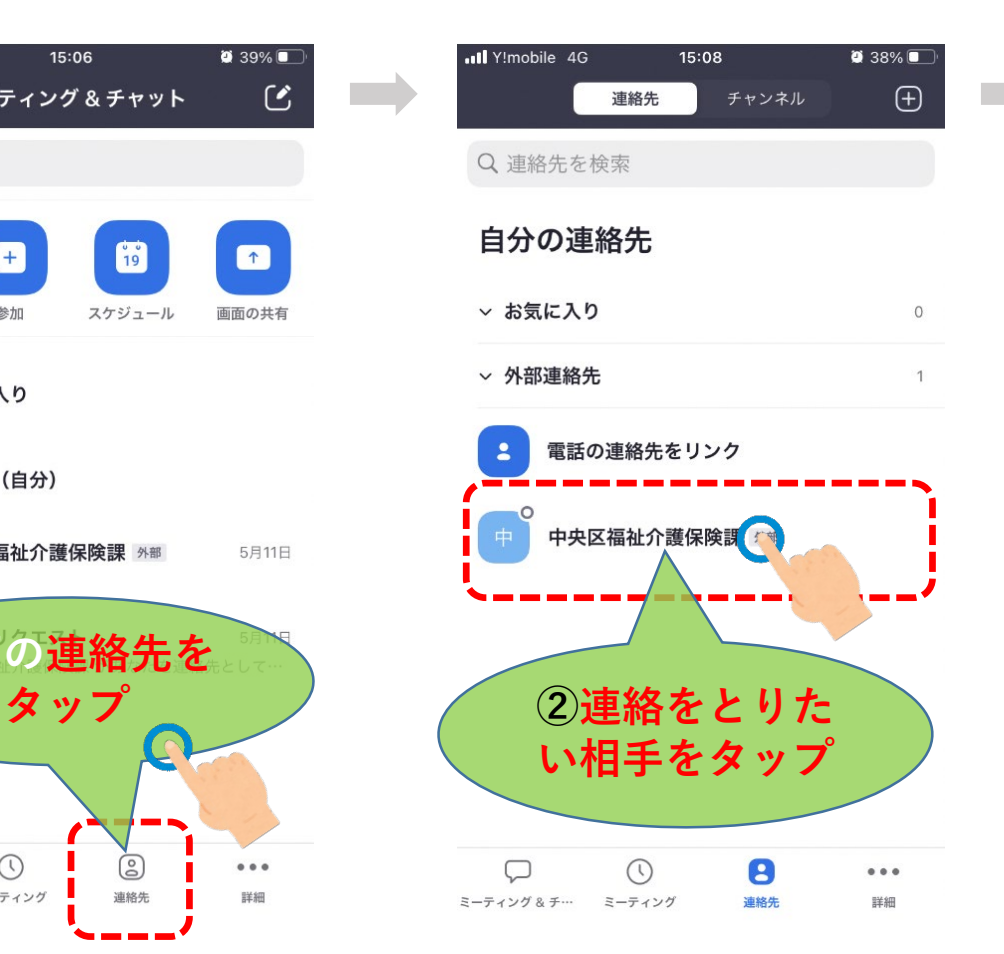

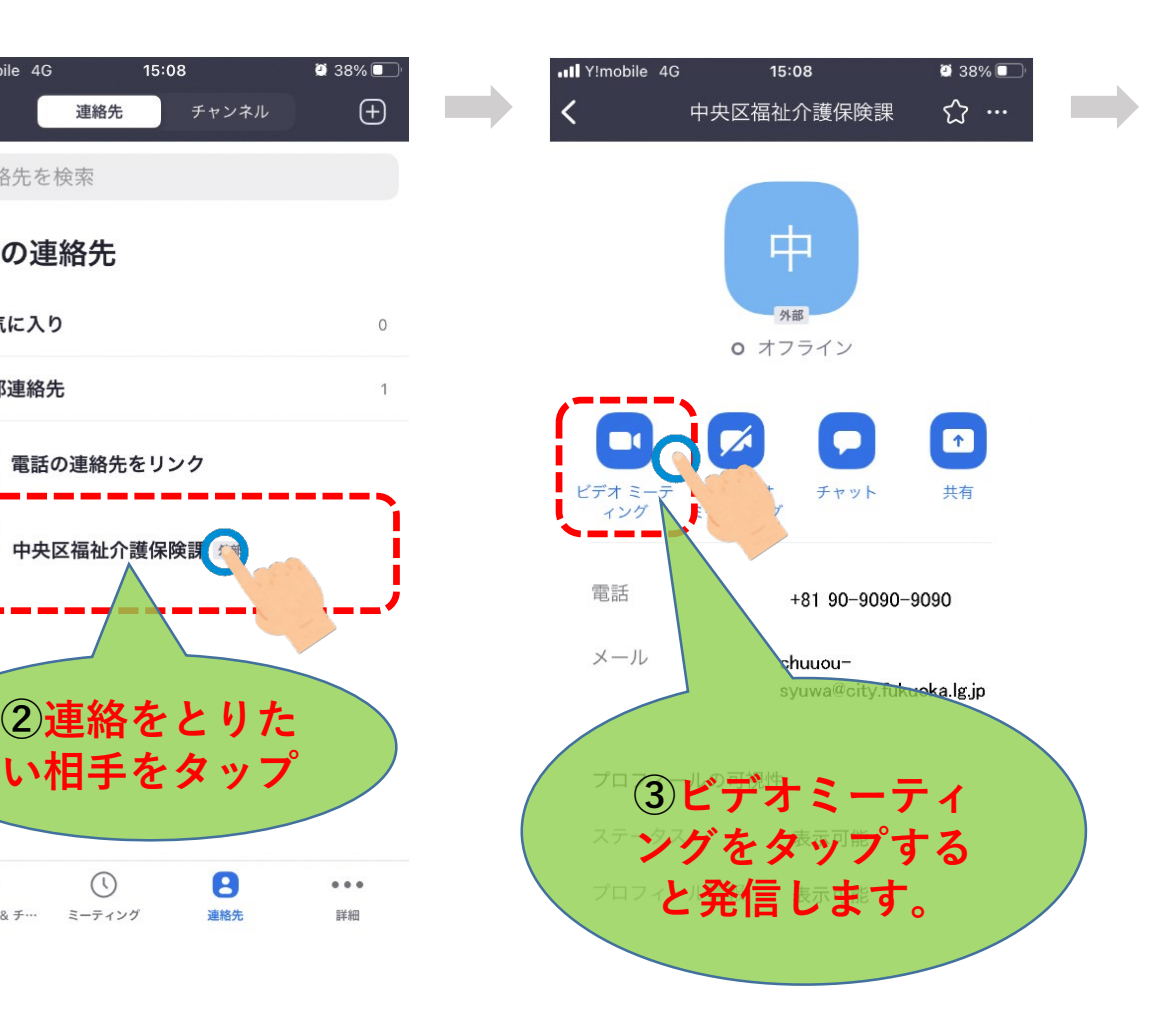

## ⑥ビデオ通話のやり方 3/4

 $\bullet$  36%

発信する場合

ull Y!mobile 4G

#### 呼び出し中 通話中

15:27

中央区福祉介護保…

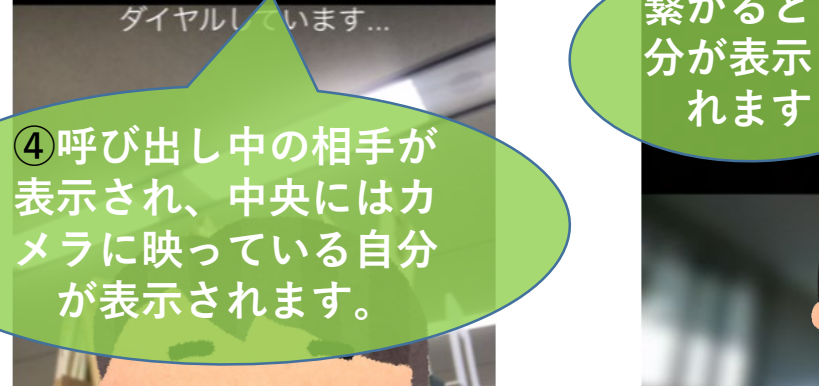

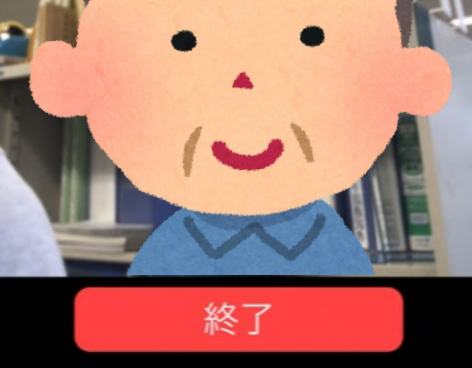

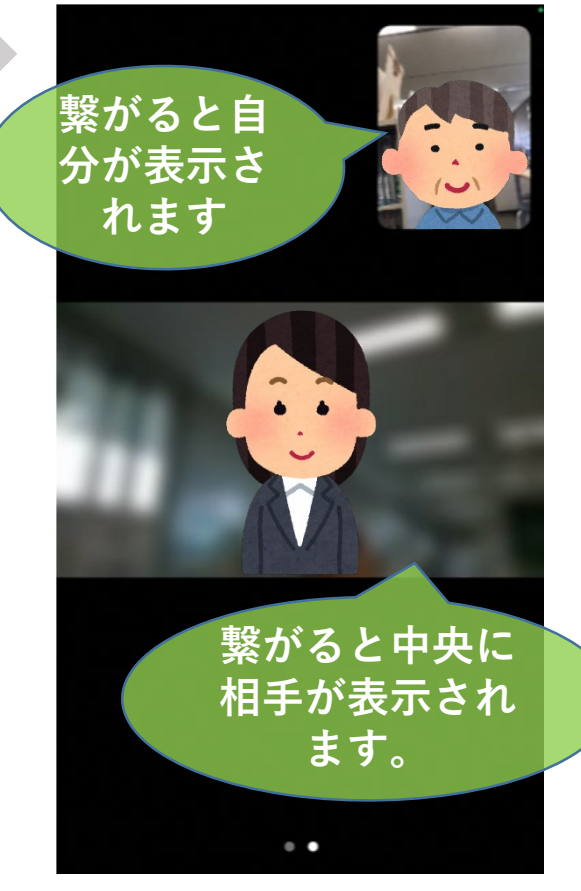

# **6ビデオ通話のやり方 4/4**

#### 受信 受信があった場合は電話があったと同じように次のような画面が出ます。

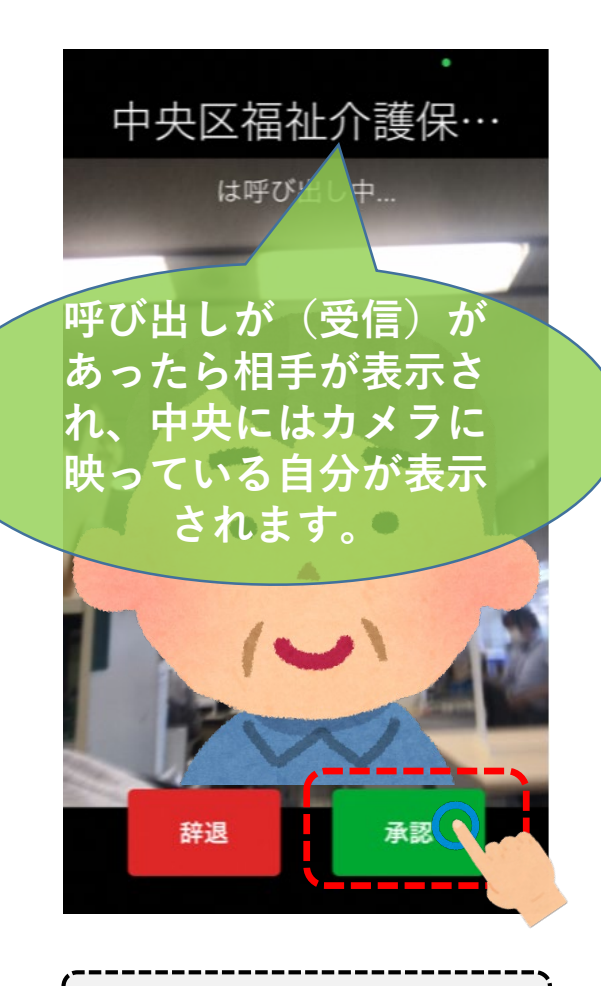

Zoomを起動している場合の画面 | | | 別のアプリを

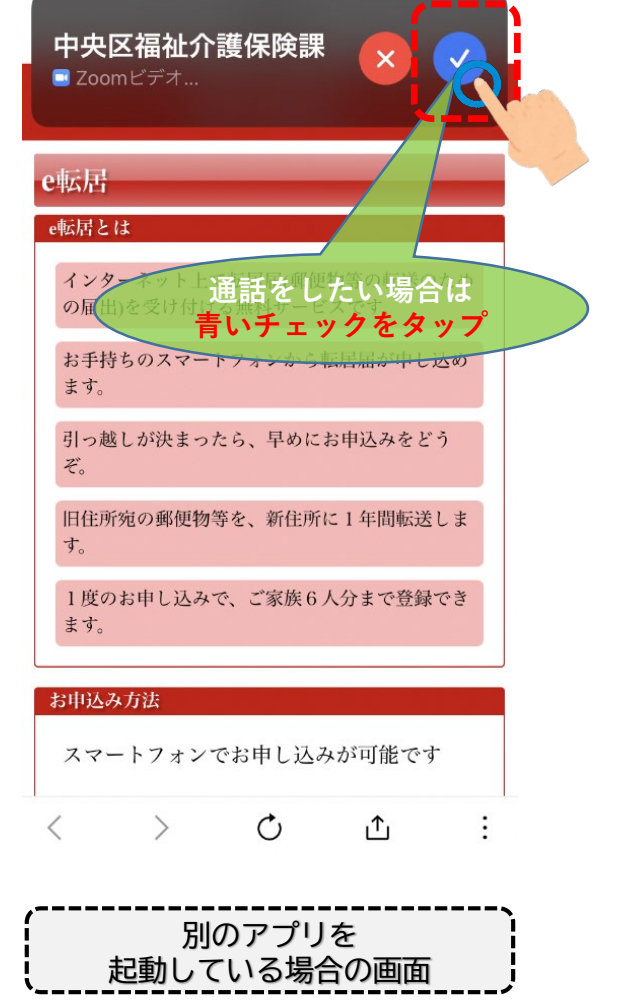

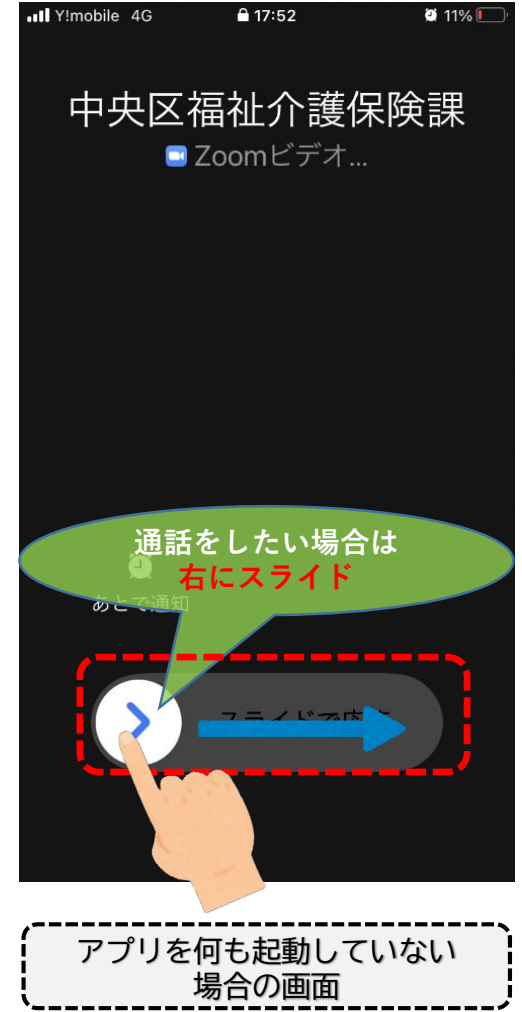

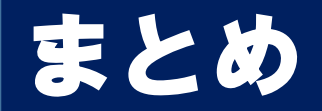

# 最初の登録は少し手間がかかりますが、

1度登録すれば⑥の手順だけで区役所と連絡がと れます。

登録や操作方法が難しい場合はお住いの区の 福祉・介護保険課でお手伝いいたしますので、 スマートフォンを持って窓口へお越しください。